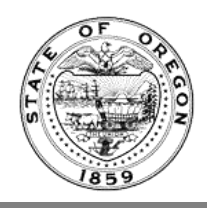

## **Rules Writer Dashboard**

A video of these instructions can be found on the **Oregon State Archives YouTube channel** 

This overview is for the **Rules Writer** role. If you are a **Rules Coordinator** your dashboard will look different. See the video [Rules Coordinator](https://youtu.be/gMfLtMd7o_o?list=PL5ZVC0MZ0XoPw0nzS1vkYeiz45a_uFSOc) Dashboard instead. **Rules Writers** have the ability to draft rules and send them to Rules Coordinators.

1. Login her[e https://secure.sos.state.or.us/oim/login](https://secure.sos.state.or.us/oim/login)

If you don't see the **Oregon Admin Rules** link, make sure your Rules Coordinator has requested access for you. They do this by completing the [Rules Coordinator and Delegation of Rulemaking Authority Form](http://sos.oregon.gov/archives/Documents/oar/delegation-rulemaking-authority.pdf) and sending it to the Oregon State Archives.

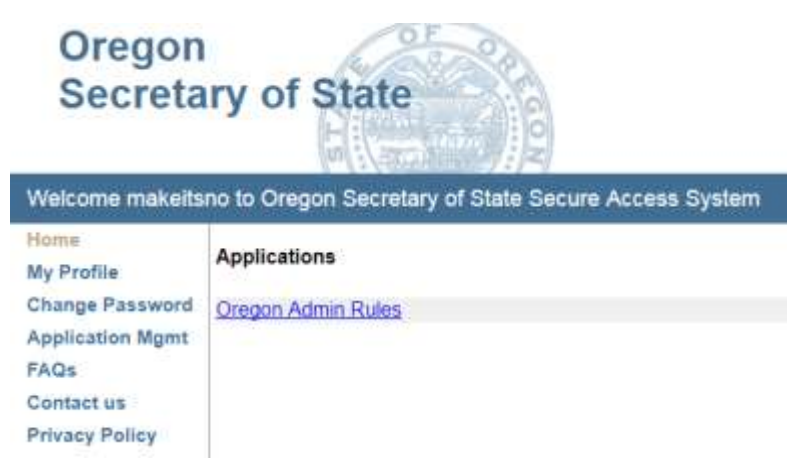

If the form has been submitted and you still don't see this link, contact the Administrative Rules Section at 503-373 0701, option 2, or, [adminrules.archives@oregon.gov.](mailto:adminrules.archives@oregon.gov)

2. After clicking the link for Oregon Admin Rules, the Chapter Selection displays. You may see one option or many. Your screen will not look exactly like this. It will be customized for your agency and access level. Click the chapter you wish to work in:

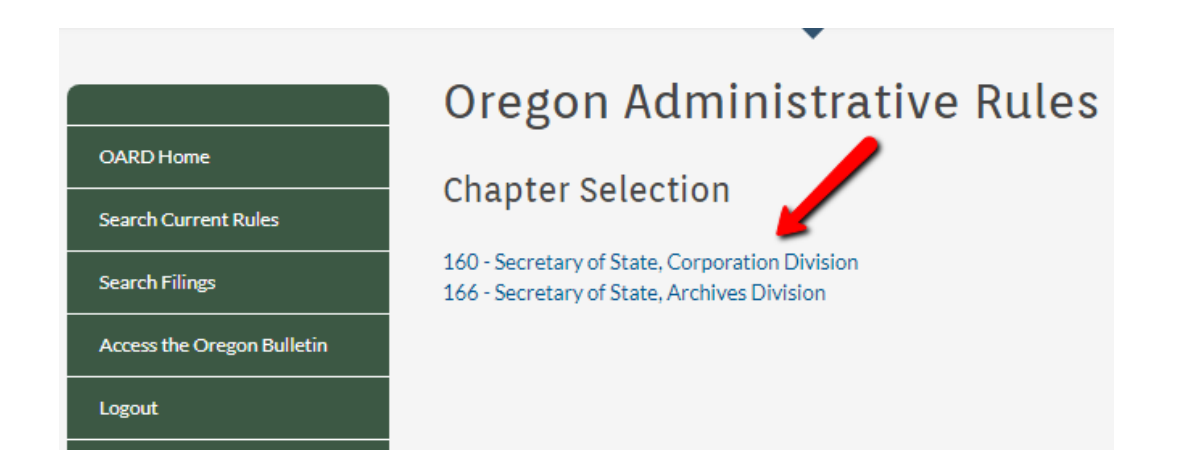

3. The Dashboard displays next. It has 3 queues (Current Chapter Rules, Rules Work Queue & Filing Final Queue). Notice the display at the top tells you what chapter you are in (in this case Chapter 166).

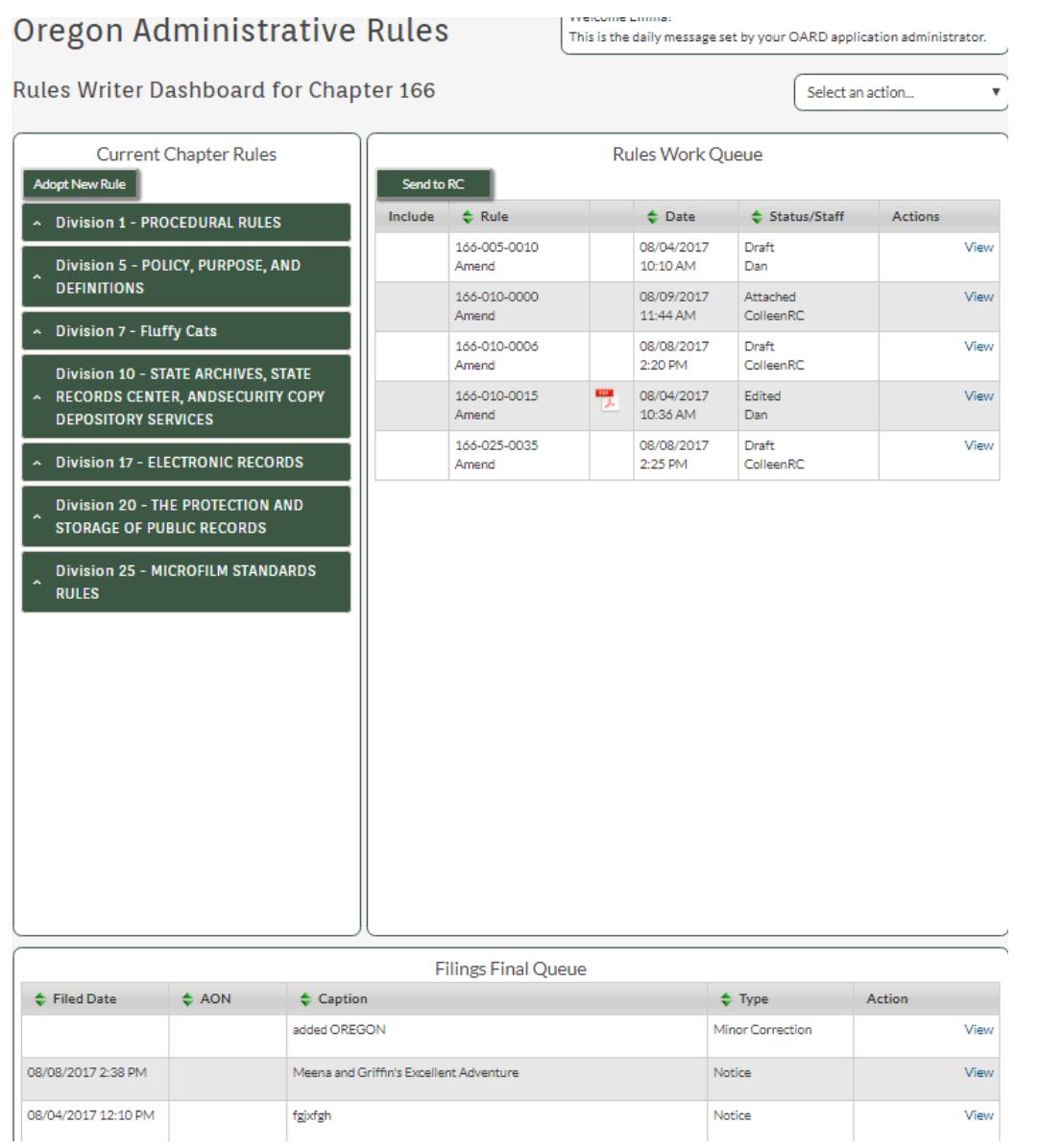

4. The **Current Chapter Rules** Queue holds all the divisions you have access to as a writer.

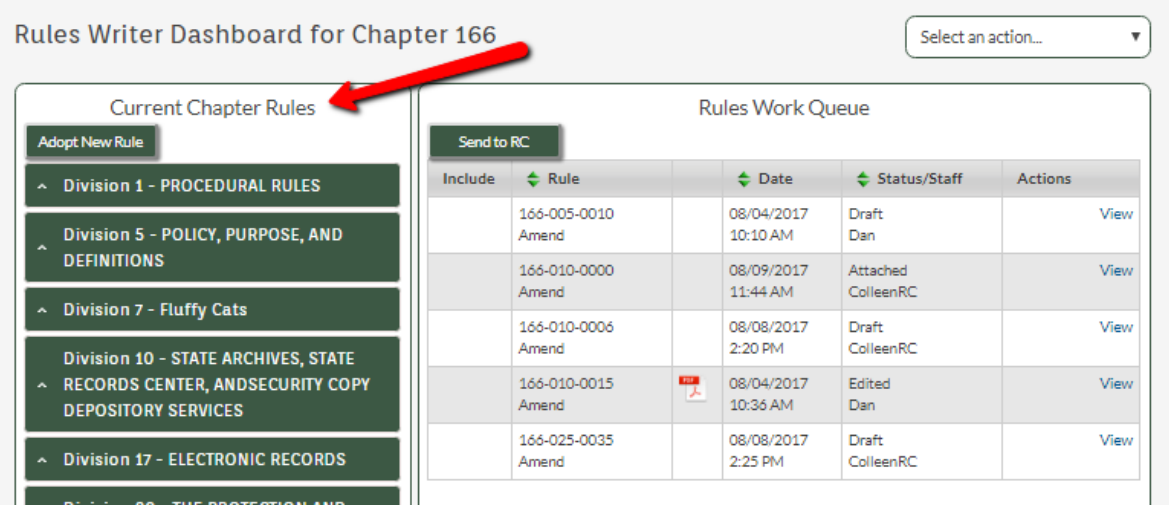

 Click on a rule to expand it and see options for "Start Draft." In this queue you can start a draft or click "Adopt New Rule" button at the top.

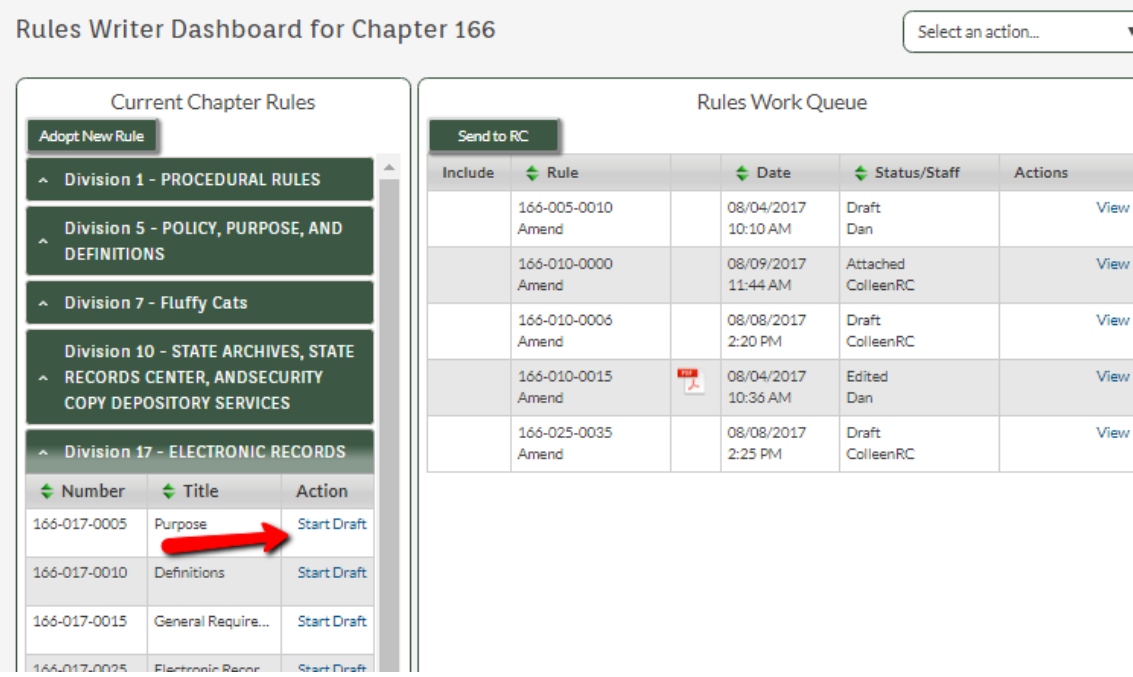

5. The **Rules Work Queue** is to the right of the Current Chapter Rules Queue. This queue contains drafts and rules that are being worked on that are not on a filing. Items you worked on show "Edit | Delete" in the Actions column. Things others worked on simply has "View."

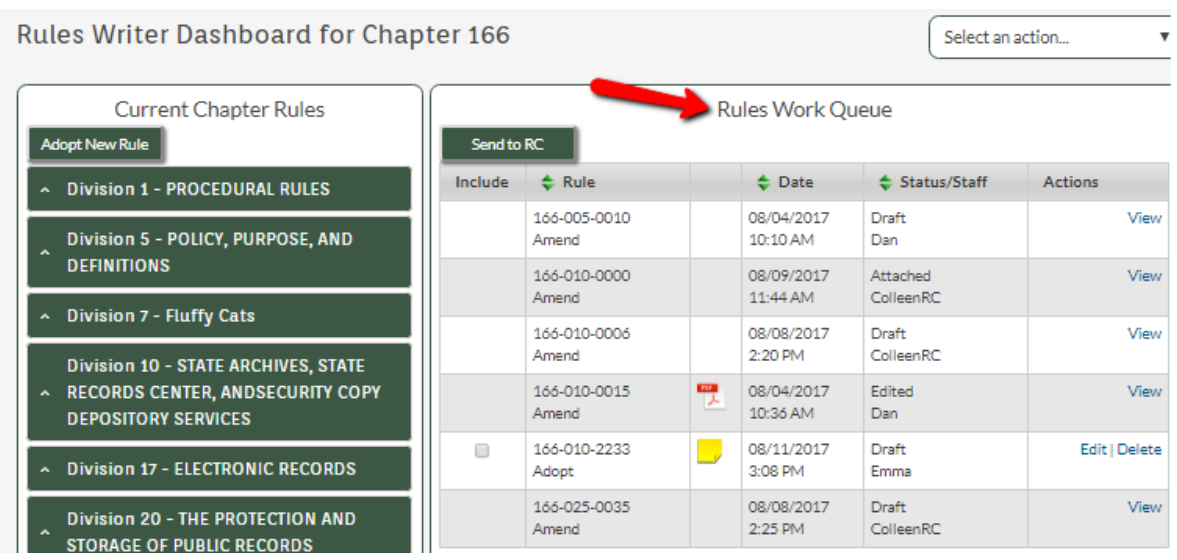

- "Include" column allows you to check the box to include the draft on a filing. When you are done and ready to send to your Rules Coordinator you'll use these check boxes.
- "Rule" column shows the rule number and the action being taken: Adopt, Amend, Renumber, Repeal, or Suspend. Some drafts show PDF attachments and/or notes, indicated by icons to the right.
- "Date" column shows the date last modified.
- "Status/Staff" column shows the last person to work on the draft and the action taken.
- "Actions" column shows the options: View, Receipt Copy, Edit or Delete. Be careful with "Delete" as the item is not retrievable once deleted.

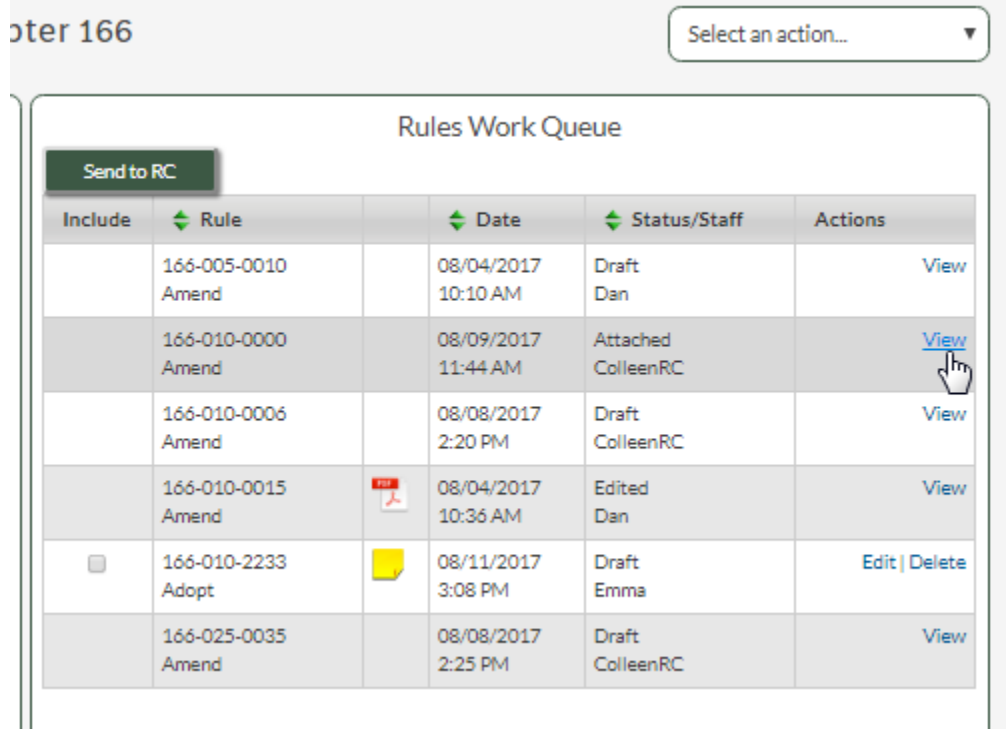

6. To view a rule, click the "View" link in the right column:

This displays the View Rule page for the chapter you selected:

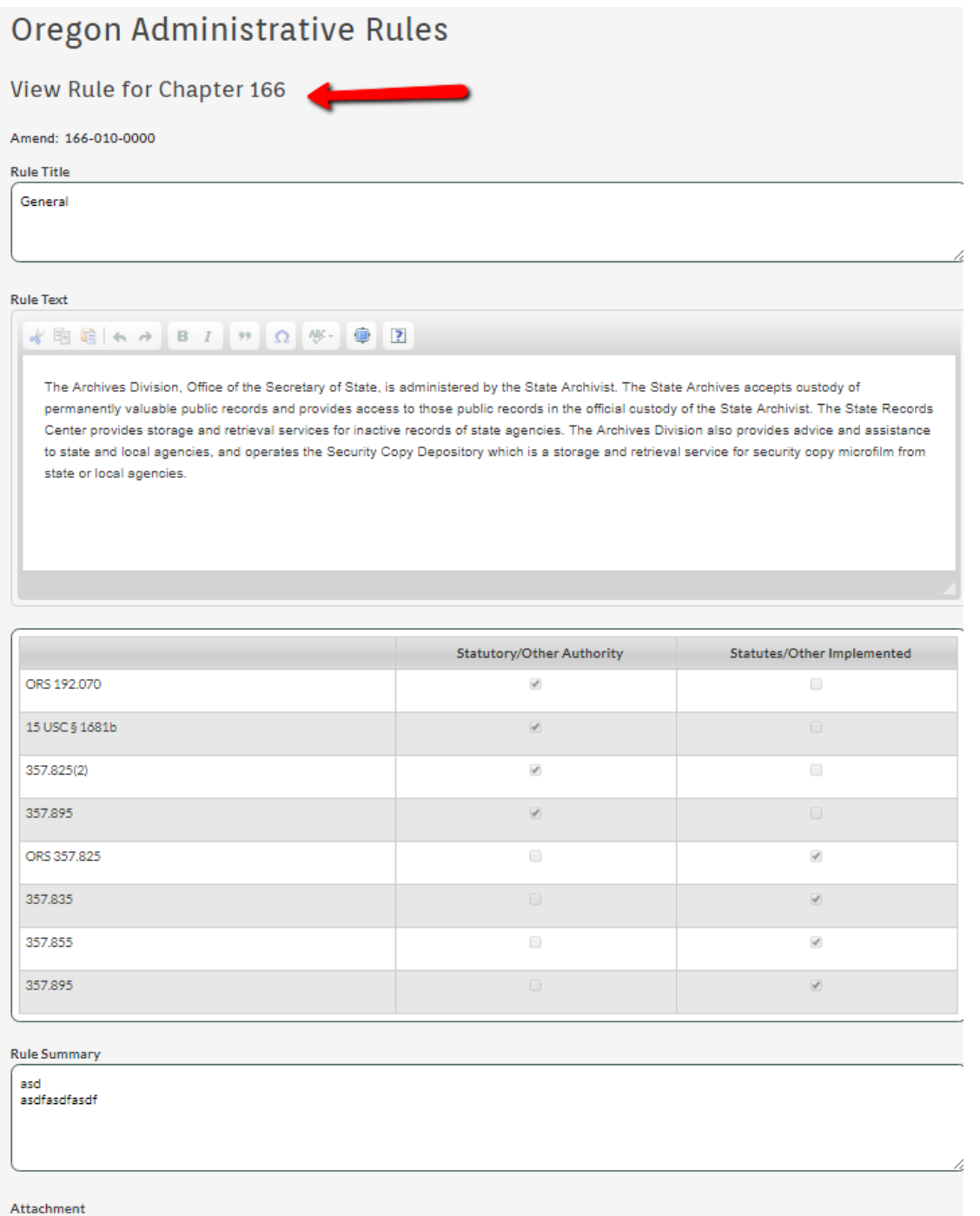

No attachment.

Here you can see the Rule Title, Rule Text, Rule Summary and save the rule as text (using the "Save as Text" button at the bottom") should you care to share the text with your advisory committee or others. Use the "Return to Dashboard" to return to dashboard.

7. For the drafts you've created you can edit or delete. Be careful with "delete" as it is not retrievable. Picking "Edit" from the right column takes you to the Maintain Rule page for the chapter selected.

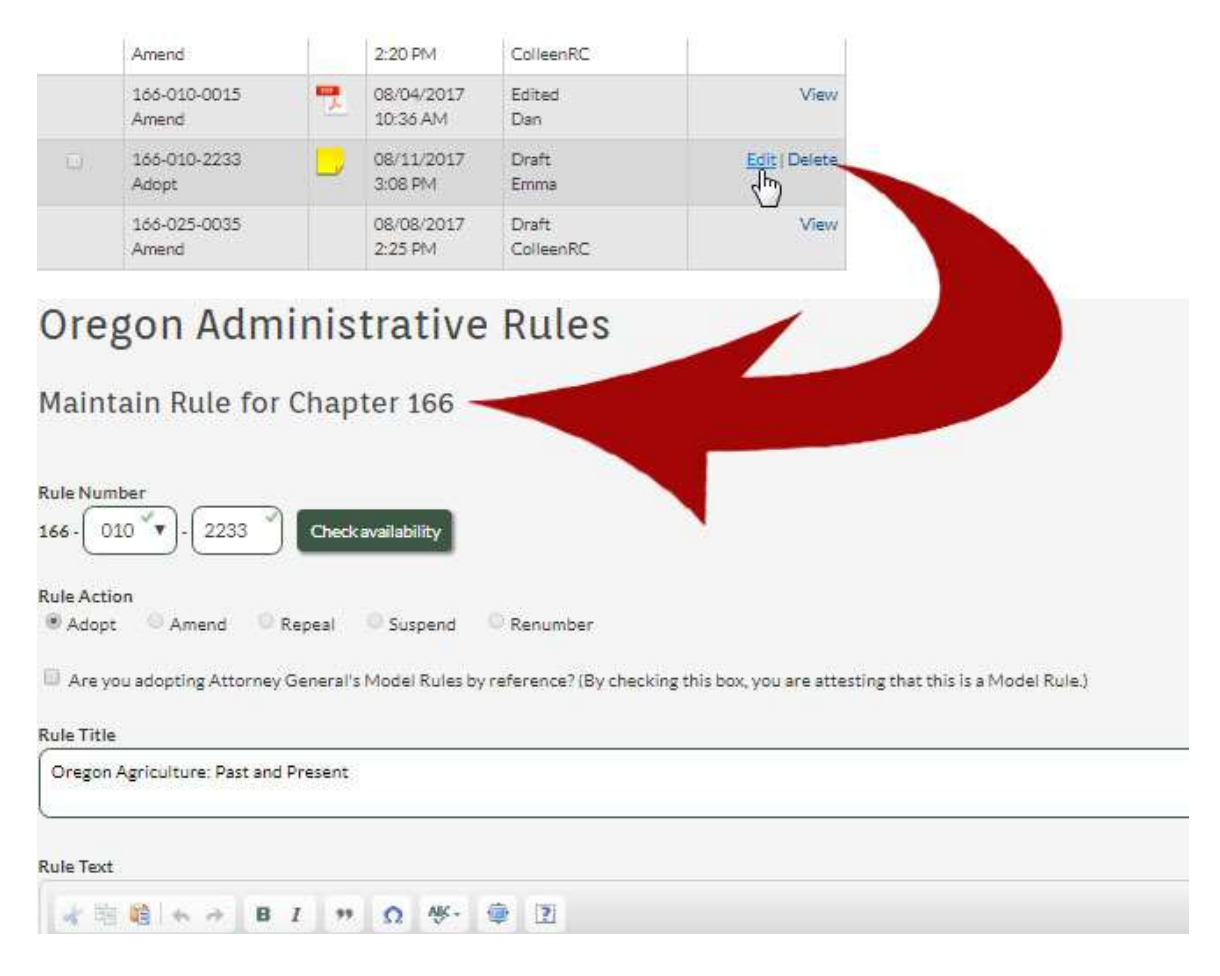

As the author of this rule you have several options. You can edit the draft rule text, edit the summary, add notes, upload attachments and send to your Rules Coordinator when you are done.

At the bottom you have 4 buttons:

- I. Send: Sends it to your Rules Coordinator.
- II. Save: Saves your work
- III. Return to Dashboard: Returns you to the dashboard screen
- IV. Save As Text: Saves a copy of the information as a text document to your local system.

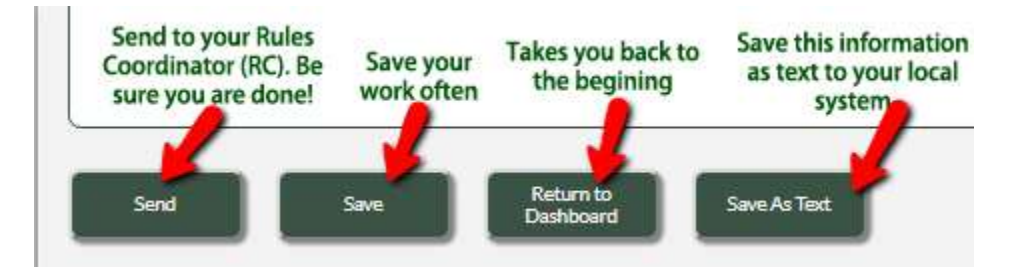

The **Filing Final Queue** is the last queue on your dashboard. Here you can view filings that have been submitted to the Secretary of State Archives by your Rules Coordinator. You cannot edit the content here, but you can view what was submitted and print the information.  $\mathbf{r}$ 

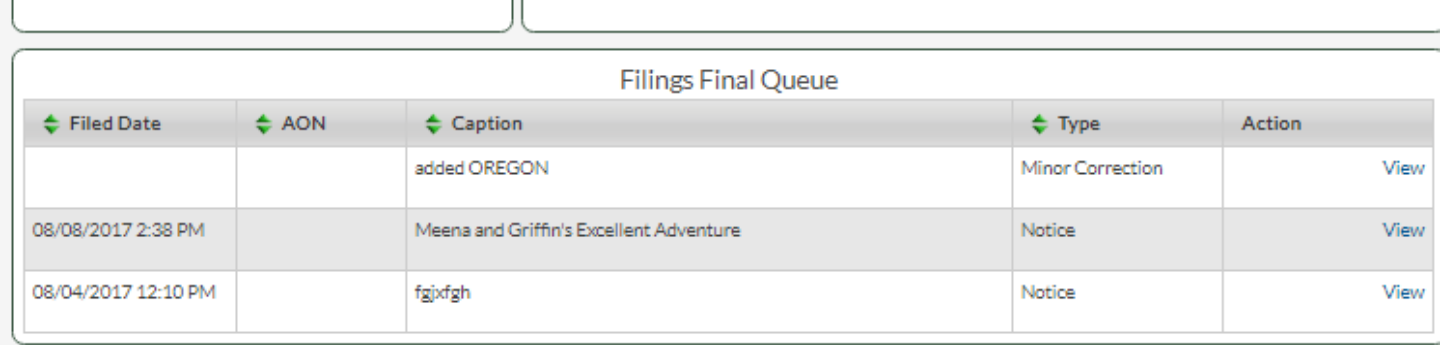

To print, click "View" in the right column, then Ctrl+P or other print shortcut on your system to print the screen as you see it. You can also use the "Save as Text" button at bottom of screen and save the information as a text document; then print or email.

Anytime you see a "View" link you can enter and print the information or save it as text.